# **Wiki-Benutzerhandbuch**

Dieses Dokument wurde erzeugt mit BlueSpice

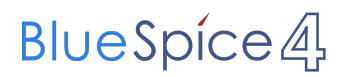

### Seiten ohne Freigabemechanismus

Mitmachen im Wiki

Erste Schritte im Wiki

Regeln im Umgang miteinander

- Datenschutz ist wichtig
- Tipps für einen guten Artikel
- Die Hilfe im Überblick
- Navigation im Wiki
- Visueller Editor und Quellcode
- Responsive Design
- Seiten erstellen und bearbeiten
- Seitenlayout
- Texte formatieren
- Links einfügen
- Bilder und Dateien einfügen
- Kategorien zuordnen
- Unterseiten im Wiki
- Vorlagen nutzen

### Inhaltsverzeichnis

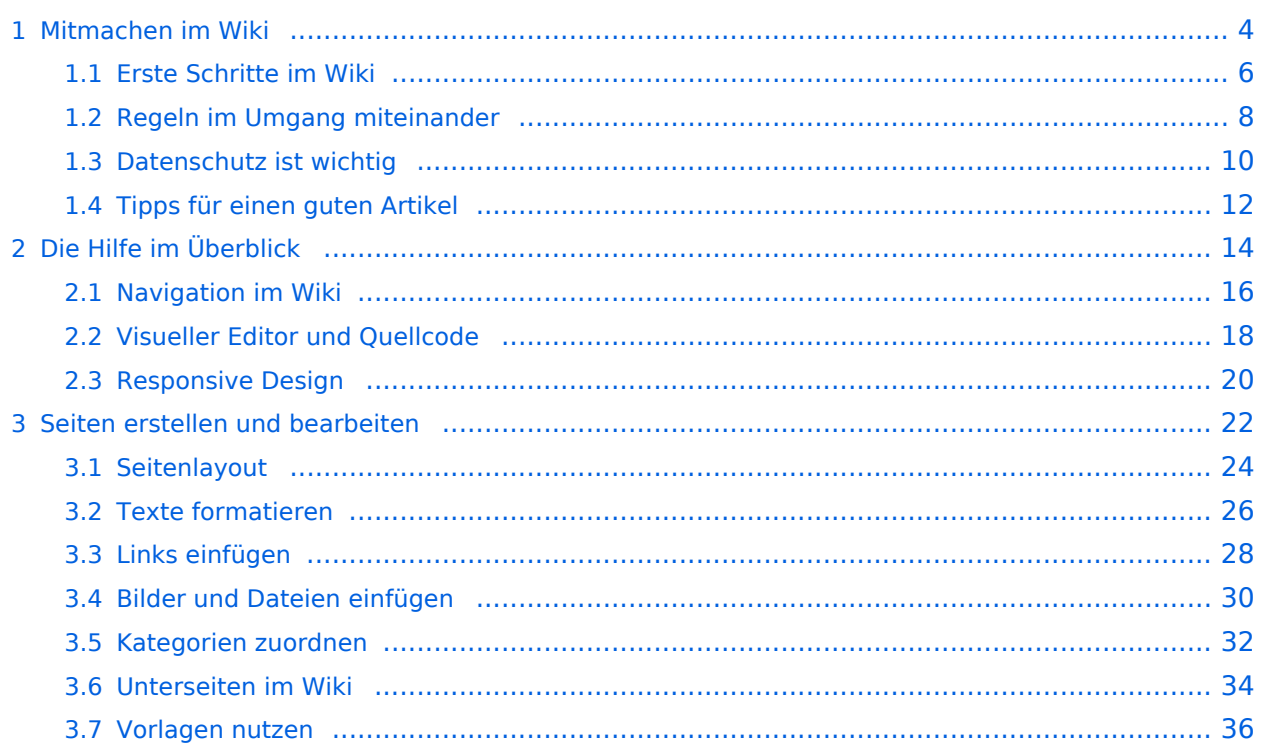

### <span id="page-3-0"></span>**1 Mitmachen im Wiki**

### **Vorlagen**

Eine Vorlageseite kann z.B. bei der Erstellung von neuen Seiten verwendet werden. Darin enthalten sind Hinweise zu gewünschten Strukturierungen oder Formatierungen.

#### **Vorlagen verwenden**

Auf einer (neuen) Seite in der Bearbeitungszeile auf Einfügen gehen – Vorlage.

![](_page_3_Picture_7.jpeg)

Dann nach dem Vorlagenamen suchen und entsprechend einfügen.

**Tipp:** Es gibt in diesem Wiki eine Vorlage mit Namen Artikelseite.

![](_page_3_Picture_11.jpeg)

### <span id="page-5-0"></span>**1.1 Erste Schritte im Wiki**

### **Vorlagen**

Eine Vorlageseite kann z.B. bei der Erstellung von neuen Seiten verwendet werden. Darin enthalten sind Hinweise zu gewünschten Strukturierungen oder Formatierungen.

#### **Vorlagen verwenden**

Auf einer (neuen) Seite in der Bearbeitungszeile auf Einfügen gehen – Vorlage.

![](_page_5_Picture_7.jpeg)

Dann nach dem Vorlagenamen suchen und entsprechend einfügen.

**Tipp:** Es gibt in diesem Wiki eine Vorlage mit Namen Artikelseite.

![](_page_5_Picture_11.jpeg)

### <span id="page-7-0"></span>**1.2 Regeln im Umgang miteinander**

### **Vorlagen**

Eine Vorlageseite kann z.B. bei der Erstellung von neuen Seiten verwendet werden. Darin enthalten sind Hinweise zu gewünschten Strukturierungen oder Formatierungen.

#### **Vorlagen verwenden**

Auf einer (neuen) Seite in der Bearbeitungszeile auf Einfügen gehen – Vorlage.

![](_page_7_Picture_7.jpeg)

Dann nach dem Vorlagenamen suchen und entsprechend einfügen.

**Tipp:** Es gibt in diesem Wiki eine Vorlage mit Namen Artikelseite.

![](_page_7_Picture_11.jpeg)

### <span id="page-9-0"></span>**1.3 Datenschutz ist wichtig**

### **Vorlagen**

Eine Vorlageseite kann z.B. bei der Erstellung von neuen Seiten verwendet werden. Darin enthalten sind Hinweise zu gewünschten Strukturierungen oder Formatierungen.

#### **Vorlagen verwenden**

Auf einer (neuen) Seite in der Bearbeitungszeile auf Einfügen gehen – Vorlage.

![](_page_9_Picture_7.jpeg)

Dann nach dem Vorlagenamen suchen und entsprechend einfügen.

**Tipp:** Es gibt in diesem Wiki eine Vorlage mit Namen Artikelseite.

![](_page_9_Picture_11.jpeg)

## <span id="page-11-0"></span>**1.4 Tipps für einen guten Artikel**

### **Vorlagen**

Eine Vorlageseite kann z.B. bei der Erstellung von neuen Seiten verwendet werden. Darin enthalten sind Hinweise zu gewünschten Strukturierungen oder Formatierungen.

### **Vorlagen verwenden**

Auf einer (neuen) Seite in der Bearbeitungszeile auf Einfügen gehen – Vorlage.

![](_page_11_Picture_7.jpeg)

Dann nach dem Vorlagenamen suchen und entsprechend einfügen.

**Tipp:** Es gibt in diesem Wiki eine Vorlage mit Namen Artikelseite.

![](_page_11_Picture_11.jpeg)

# <span id="page-13-0"></span>**2 Die Hilfe im Überblick**

### **Vorlagen**

Eine Vorlageseite kann z.B. bei der Erstellung von neuen Seiten verwendet werden. Darin enthalten sind Hinweise zu gewünschten Strukturierungen oder Formatierungen.

#### **Vorlagen verwenden**

Auf einer (neuen) Seite in der Bearbeitungszeile auf Einfügen gehen – Vorlage.

![](_page_13_Picture_7.jpeg)

Dann nach dem Vorlagenamen suchen und entsprechend einfügen.

**Tipp:** Es gibt in diesem Wiki eine Vorlage mit Namen Artikelseite.

![](_page_13_Picture_11.jpeg)

## <span id="page-15-0"></span>**2.1 Navigation im Wiki**

### **Vorlagen**

Eine Vorlageseite kann z.B. bei der Erstellung von neuen Seiten verwendet werden. Darin enthalten sind Hinweise zu gewünschten Strukturierungen oder Formatierungen.

#### **Vorlagen verwenden**

Auf einer (neuen) Seite in der Bearbeitungszeile auf Einfügen gehen – Vorlage.

![](_page_15_Picture_7.jpeg)

Dann nach dem Vorlagenamen suchen und entsprechend einfügen.

**Tipp:** Es gibt in diesem Wiki eine Vorlage mit Namen Artikelseite.

![](_page_15_Picture_11.jpeg)

# <span id="page-17-0"></span>**2.2 Visueller Editor und Quellcode**

### **Vorlagen**

Eine Vorlageseite kann z.B. bei der Erstellung von neuen Seiten verwendet werden. Darin enthalten sind Hinweise zu gewünschten Strukturierungen oder Formatierungen.

### **Vorlagen verwenden**

Auf einer (neuen) Seite in der Bearbeitungszeile auf Einfügen gehen – Vorlage.

![](_page_17_Picture_7.jpeg)

Dann nach dem Vorlagenamen suchen und entsprechend einfügen.

**Tipp:** Es gibt in diesem Wiki eine Vorlage mit Namen Artikelseite.

![](_page_17_Picture_11.jpeg)

### <span id="page-19-0"></span>**2.3 Responsive Design**

### **Vorlagen**

Eine Vorlageseite kann z.B. bei der Erstellung von neuen Seiten verwendet werden. Darin enthalten sind Hinweise zu gewünschten Strukturierungen oder Formatierungen.

#### **Vorlagen verwenden**

Auf einer (neuen) Seite in der Bearbeitungszeile auf Einfügen gehen – Vorlage.

![](_page_19_Picture_7.jpeg)

Dann nach dem Vorlagenamen suchen und entsprechend einfügen.

**Tipp:** Es gibt in diesem Wiki eine Vorlage mit Namen Artikelseite.

![](_page_19_Picture_11.jpeg)

### <span id="page-21-0"></span>**3 Seiten erstellen und bearbeiten**

### **Vorlagen**

Eine Vorlageseite kann z.B. bei der Erstellung von neuen Seiten verwendet werden. Darin enthalten sind Hinweise zu gewünschten Strukturierungen oder Formatierungen.

#### **Vorlagen verwenden**

Auf einer (neuen) Seite in der Bearbeitungszeile auf Einfügen gehen – Vorlage.

![](_page_21_Picture_7.jpeg)

Dann nach dem Vorlagenamen suchen und entsprechend einfügen.

**Tipp:** Es gibt in diesem Wiki eine Vorlage mit Namen Artikelseite.

![](_page_21_Picture_11.jpeg)

### <span id="page-23-0"></span>**3.1 Seitenlayout**

### **Vorlagen**

Eine Vorlageseite kann z.B. bei der Erstellung von neuen Seiten verwendet werden. Darin enthalten sind Hinweise zu gewünschten Strukturierungen oder Formatierungen.

#### **Vorlagen verwenden**

Auf einer (neuen) Seite in der Bearbeitungszeile auf Einfügen gehen – Vorlage.

![](_page_23_Picture_7.jpeg)

Dann nach dem Vorlagenamen suchen und entsprechend einfügen.

**Tipp:** Es gibt in diesem Wiki eine Vorlage mit Namen Artikelseite.

![](_page_23_Picture_11.jpeg)

### <span id="page-25-0"></span>**3.2 Texte formatieren**

### **Vorlagen**

Eine Vorlageseite kann z.B. bei der Erstellung von neuen Seiten verwendet werden. Darin enthalten sind Hinweise zu gewünschten Strukturierungen oder Formatierungen.

#### **Vorlagen verwenden**

Auf einer (neuen) Seite in der Bearbeitungszeile auf Einfügen gehen – Vorlage.

![](_page_25_Picture_7.jpeg)

Dann nach dem Vorlagenamen suchen und entsprechend einfügen.

**Tipp:** Es gibt in diesem Wiki eine Vorlage mit Namen Artikelseite.

![](_page_25_Picture_11.jpeg)

### <span id="page-27-0"></span>**3.3 Links einfügen**

### **Vorlagen**

Eine Vorlageseite kann z.B. bei der Erstellung von neuen Seiten verwendet werden. Darin enthalten sind Hinweise zu gewünschten Strukturierungen oder Formatierungen.

#### **Vorlagen verwenden**

Auf einer (neuen) Seite in der Bearbeitungszeile auf Einfügen gehen – Vorlage.

![](_page_27_Picture_7.jpeg)

Dann nach dem Vorlagenamen suchen und entsprechend einfügen.

**Tipp:** Es gibt in diesem Wiki eine Vorlage mit Namen Artikelseite.

![](_page_27_Picture_11.jpeg)

# <span id="page-29-0"></span>**3.4 Bilder und Dateien einfügen**

### **Vorlagen**

Eine Vorlageseite kann z.B. bei der Erstellung von neuen Seiten verwendet werden. Darin enthalten sind Hinweise zu gewünschten Strukturierungen oder Formatierungen.

### **Vorlagen verwenden**

Auf einer (neuen) Seite in der Bearbeitungszeile auf Einfügen gehen – Vorlage.

![](_page_29_Picture_7.jpeg)

Dann nach dem Vorlagenamen suchen und entsprechend einfügen.

**Tipp:** Es gibt in diesem Wiki eine Vorlage mit Namen Artikelseite.

![](_page_29_Picture_11.jpeg)

### <span id="page-31-0"></span>**3.5 Kategorien zuordnen**

### **Vorlagen**

Eine Vorlageseite kann z.B. bei der Erstellung von neuen Seiten verwendet werden. Darin enthalten sind Hinweise zu gewünschten Strukturierungen oder Formatierungen.

#### **Vorlagen verwenden**

Auf einer (neuen) Seite in der Bearbeitungszeile auf Einfügen gehen – Vorlage.

![](_page_31_Picture_7.jpeg)

Dann nach dem Vorlagenamen suchen und entsprechend einfügen.

**Tipp:** Es gibt in diesem Wiki eine Vorlage mit Namen Artikelseite.

![](_page_31_Picture_11.jpeg)

### <span id="page-33-0"></span>**3.6 Unterseiten im Wiki**

### **Vorlagen**

Eine Vorlageseite kann z.B. bei der Erstellung von neuen Seiten verwendet werden. Darin enthalten sind Hinweise zu gewünschten Strukturierungen oder Formatierungen.

#### **Vorlagen verwenden**

Auf einer (neuen) Seite in der Bearbeitungszeile auf Einfügen gehen – Vorlage.

![](_page_33_Picture_7.jpeg)

Dann nach dem Vorlagenamen suchen und entsprechend einfügen.

**Tipp:** Es gibt in diesem Wiki eine Vorlage mit Namen Artikelseite.

![](_page_33_Picture_11.jpeg)

### <span id="page-35-0"></span>**3.7 Vorlagen nutzen**

### **Vorlagen**

Eine Vorlageseite kann z.B. bei der Erstellung von neuen Seiten verwendet werden. Darin enthalten sind Hinweise zu gewünschten Strukturierungen oder Formatierungen.

#### **Vorlagen verwenden**

Auf einer (neuen) Seite in der Bearbeitungszeile auf Einfügen gehen – Vorlage.

![](_page_35_Picture_7.jpeg)

Dann nach dem Vorlagenamen suchen und entsprechend einfügen.

**Tipp:** Es gibt in diesem Wiki eine Vorlage mit Namen Artikelseite.

![](_page_35_Picture_11.jpeg)